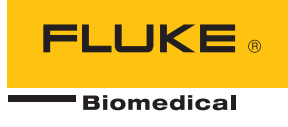

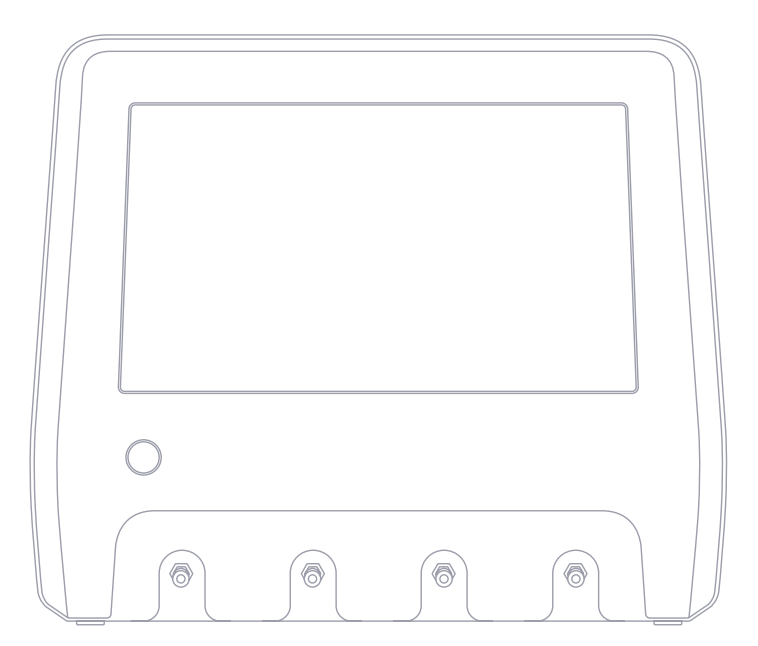

# **IDA-6**

**Analizzatore del dispositivo di infusione**

**Manuale d'uso**

## **Indice**

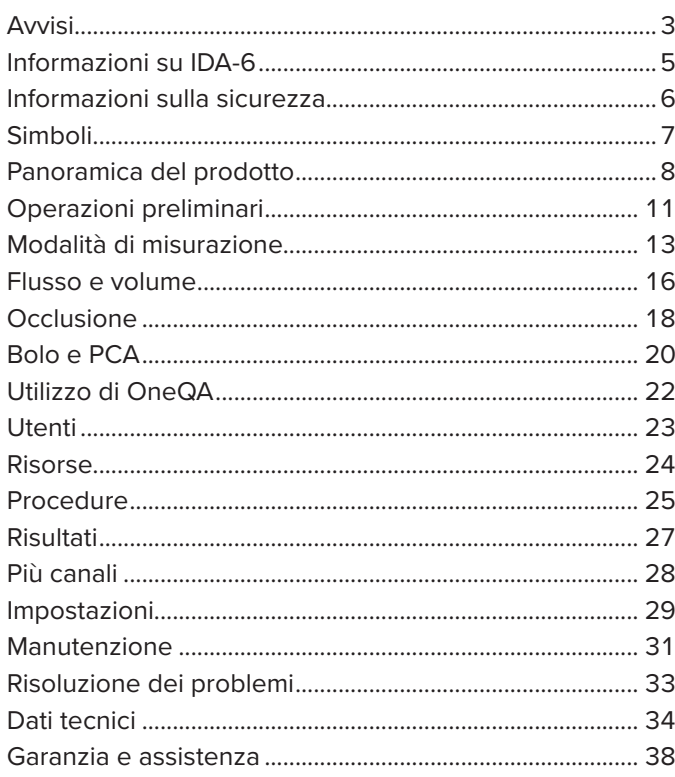

FBC-0131-05 (Italian)

June 2023, Rev. 2, 8/23

© 2023 Fluke Biomedical. Tutti i diritti riservati. Tutti i nomi dei prodotti sono marchi delle rispettive aziende.

# <span id="page-2-1"></span><span id="page-2-0"></span>**Avvisi**

#### Rinuncia ai diritti di autore

Fluke Biomedical rinuncia ai diritti d'autore in misura limitata, tale da permettere all'utente di riprodurre i manuali e altra documentazione stampata per l'uso in corsi di formazione e altre pubblicazioni tecniche. Se si desiderano altre tipologie di riproduzione o distribuzione, inviare una richiesta scritta a Fluke Biomedical.

#### Disimballaggio e ispezione

Attenersi alle procedure standard al momento della consegna dello strumento. Controllare se la scatola per la spedizione è danneggiata. Se si riscontrano danni, interrompere il disimballaggio dello strumento. Avvisare la ditta di spedizioni e richiedere la presenza di un rappresentante durante il disimballaggio dello strumento. Non esistono istruzioni speciali per il disimballaggio, ma prestare attenzione a non danneggiare lo strumento durante questa operazione. Controllare lo strumento per rilevare eventuali danni fisici, come ad esempio parti piegate o rotte, ammaccature o graffi.

#### Assistenza tecnica

Per assistenza con l'applicazione o risposte a quesiti tecnici, contattare l'assistenza tecnica all'indirizzo: [www.flukebiomedical.com/support/technical-support.](https://www.flukebiomedical.com/support/technical-support)

#### Reclami

Il nostro metodo di spedizione di routine avviene tramite ditta di spedizioni, franco a bordo (FOB) in partenza. Al momento della consegna, se si rileva un danno fisico, conservare tutti i materiali di imballaggio nella loro condizione originale e contattare immediatamente la ditta di spedizioni per presentare un reclamo. Se lo strumento viene consegnato in buone condizioni fisiche ma non funziona secondo le specifiche o se esistono altri problemi non causati da danni verificatisi durante la spedizione, contattare Fluke Biomedical o il rappresentante di vendita locale.

#### Resi e riparazioni

#### Procedura di restituzione

Tutti gli articoli da restituire (comprese tutte le spedizioni coperte da garanzia) devono essere spediti con spese di spedizione prepagate alla sede del nostro stabilimento. Per la restituzione di uno strumento a Fluke Biomedical, è consigliabile avvalersi dei servizi di United Parcel Service, Federal Express o del servizio postale via aerea. Inoltre, è consigliabile assicurare la spedizione per il valore effettivo di sostituzione. Fluke Biomedical non sarà responsabile di spedizioni perse o strumenti ricevuti danneggiati a causa di imballaggio o movimentazione non corretti.

Per la spedizione utilizzare la scatola e il materiale di imballaggio originali. Qualora non fossero disponibili, è consigliabile seguire queste indicazioni:

- Utilizzare una scatola di cartone a due strati, dotata di una robustezza sufficiente per il peso degli articoli da spedire.
- Utilizzare carta spessa o cartone per proteggere tutte le superfici dello strumento e utilizzare materiale non abrasivo intorno a tutte le parti sporgenti.
- Avvolgere lo strumento in almeno 10 centimetri (4 pollici) di materiale antiurto, approvato dal settore e ben compresso.

#### Restituzioni per accredito/rimborso parziale

Ogni prodotto restituito per il rimborso/l'accredito deve essere accompagnato da un numero di autorizzazione al reso (RMA, Return Material Authorization), ottenuto dal nostro gruppo di invio ordini al numero 1-440-498-2560.

#### Riparazione e taratura

Per i clienti con sede negli Stati Uniti, contattare Fluke Biomedical all'indirizzo [globalcal@flukebiomedical.com](mailto:globalcal%40flukebiomedical.com?subject=) o il numero 1-833-296-9420.

Per tutti gli altri clienti, visitare il sito web [www.flukebiomedical.com/service](https://www.flukebiomedical.com/service) per individuare il centro di assistenza più vicino.

Per garantire che la precisione del prodotto venga mantenuta ad un livello elevato, Fluke Biomedical consiglia di tarare il prodotto almeno una volta ogni 12 mesi. La taratura deve essere effettuata da personale qualificato. Contattare il rappresentante locale Fluke Biomedical per la taratura.

#### Certificazione

Questo strumento è stato collaudato e ispezionato scrupolosamente. Alla spedizione dalla fabbrica, rispondeva alle specifiche di fabbricazione Fluke Biomedical. Le misurazioni di taratura sono riconducibili al Sistema internazionale di unità di misura (SI) tramite gli istituti nazionali di metrologia come NIST (Stati Uniti), NMI (Svezia), NIM (Cina), ecc. I dispositivi per i quali non esistono standard di taratura riconducibili a SI vengono misurati rispetto agli standard prestazionali interni utilizzando procedure di test accettate.

#### **AVVERTENZA**

Modifiche non autorizzate da parte dell'utente o l'impiego oltre le specifiche pubblicate possono provocare il rischio di scosse elettriche o funzionamento non corretto. Fluke Biomedical non sarà responsabile di eventuali lesioni subite a causa di modifiche non autorizzate apportate alle apparecchiature.

#### Limitazioni e responsabilità

Le informazioni contenute nel presente documento sono soggette a modifica e non rappresentano un impegno da parte di Fluke Biomedical. Eventuali modifiche apportate a questo documento saranno integrate nelle edizioni successive. Fluke Biomedical non si assume alcuna responsabilità per l'utilizzo o l'affidabilità di software o apparecchiature non fornite da Fluke Biomedical o dai relativi rivenditori affiliati.

# <span id="page-4-0"></span>**Informazioni su IDA-6**

Il prodotto IDA-6 è destinato a essere impiegato per misurazioni e test, eseguiti da personale qualificato, su dispositivi medici di infusione.

I set di somministrazione e gli altri componenti collegati al prodotto non devono mai essere utilizzati per l'infusione su pazienti.

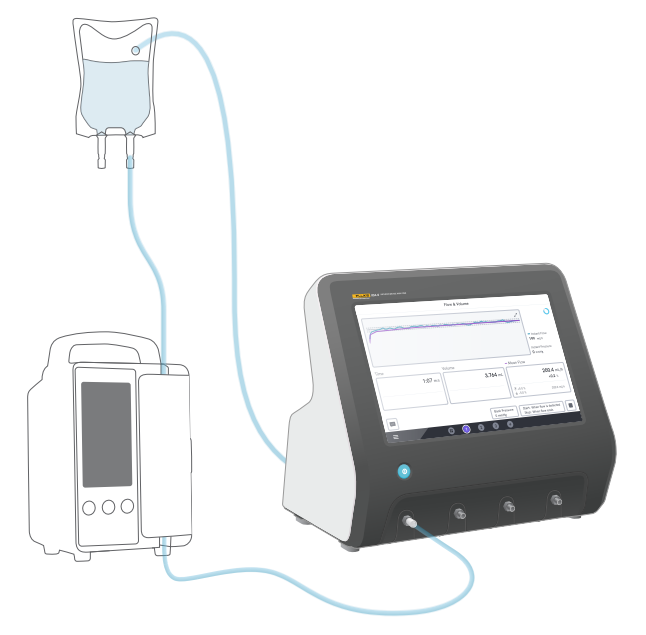

**Figura 1:** Uso previsto del prodotto

# <span id="page-5-0"></span>**Informazioni sulla sicurezza**

Leggere le informazioni sulla sicurezza e tutte le istruzioni prima dell'utilizzo del prodotto.

Un messaggio di **Avvertenza** identifica condizioni e azioni pericolose che potrebbero determinare lesioni personali o mortali.

Un messaggio di **Attenzione** identifica condizioni e azioni che potrebbero danneggiare il prodotto, le apparecchiature sottoposte a test, oppure determinare la perdita irreversibile di dati.

#### A Avvertenza

*Utilizzare il prodotto solo nel rispetto delle specifiche.*

*Non utilizzare il prodotto su qualsiasi dispositivo collegato a un paziente.*

*Non utilizzare set di somministrazione, tubi o siringhe di test con il prodotto, se sono stati o saranno a contatto con i pazienti.*

*Utilizzare questo prodotto esclusivamente in ambienti al chiuso.*

*La manutenzione del prodotto deve essere effettuata esclusivamente da personale qualificato addetto alla manutenzione.*

#### **Attenzione**

*Con il prodotto utilizzare solo acqua distillata o deionizzata.*

*Prima della spedizione o della conservazione, eliminare l'acqua all'interno del prodotto. Non pulire il prodotto con aria compressa. Per istruzioni, consultare ["Scarico di un](#page-30-1)  [canale" a pagina 31.](#page-30-1)*

# <span id="page-6-0"></span>**Simboli**

La [Tabella 1](#page-6-1) descrive dettagliatamente i simboli applicabili al prodotto IDA-6 e al manuale d'uso.

Per un elenco completo dei simboli applicabili al prodotto, visitare il sito web:

[www.flukebiomedical.com/resource/certification-sheets.](https://www.flukebiomedical.com/resource/certification-sheets)

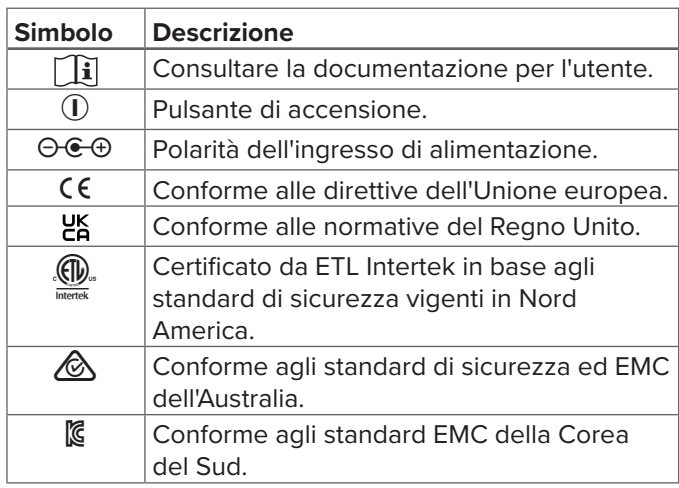

#### **Tabella 1:** Simboli

<span id="page-6-1"></span>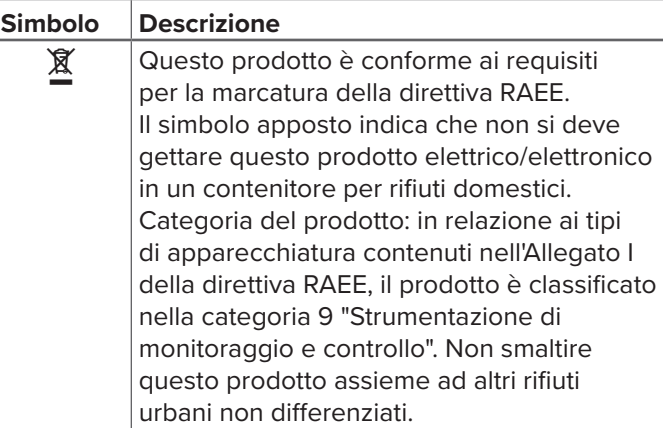

# <span id="page-7-0"></span>**Panoramica del prodotto**

Il prodotto può essere utilizzato per la misurazione del flusso e del volume, nonché per la verifica dell'occlusione e della funzionalità del bolo nei dispositivi di infusione. Il prodotto salva automaticamente tutti i dati misurati. È possibile sincronizzare i dati con OneQA o esportarli in un'unità USB. Per saperne di più su OneQA consultare ["Utilizzo di OneQA" a pagina 22.](#page-21-1)

La versione del firmware e la data di taratura per i canali sono disponibili nella sezione dedicata alle impostazioni.

Le figure e le tabelle seguenti indicano le diverse parti del prodotto. Il prodotto può contenere da 1 a 4 canali.

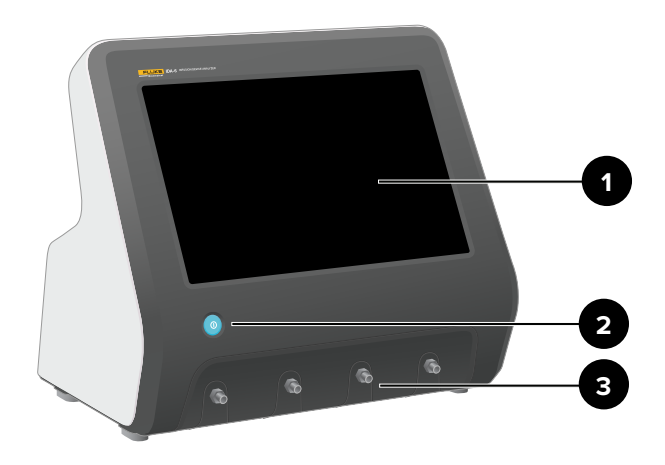

**Figura 2:** Lato anteriore del prodotto

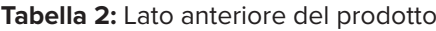

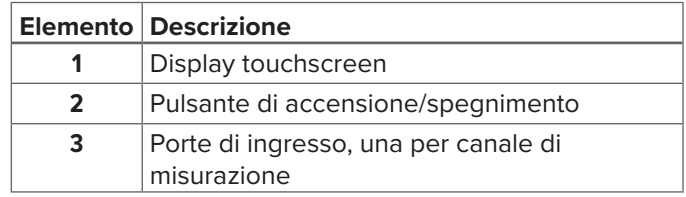

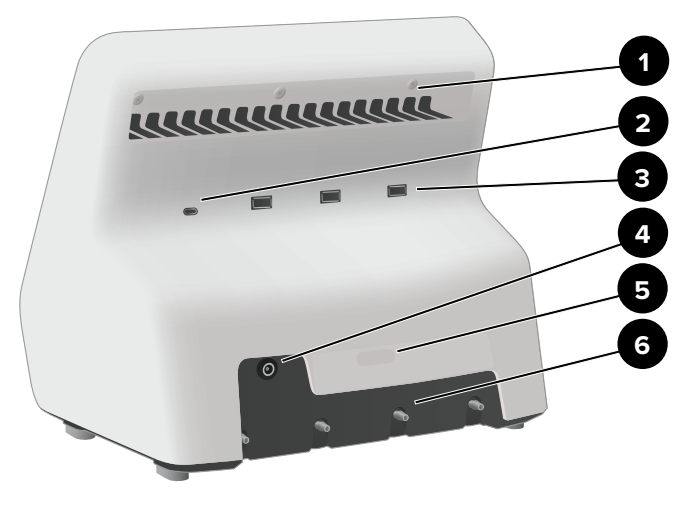

**Figura 3:** Lato posteriore del prodotto

#### **Tabella 3:** Lato posteriore del prodotto

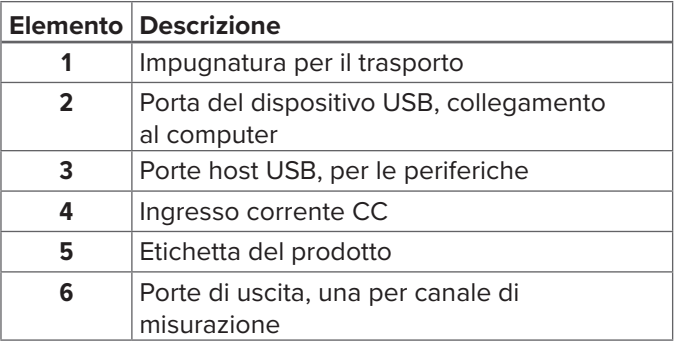

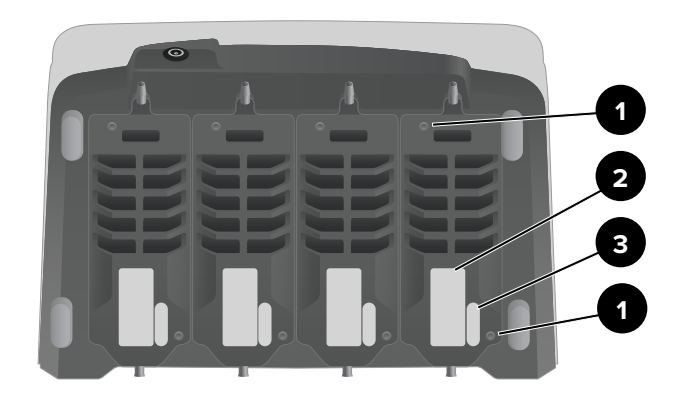

**Figura 4:** Lato inferiore di un prodotto con quattro canali installati

#### **Tabella 4:** Lato inferiore del prodotto

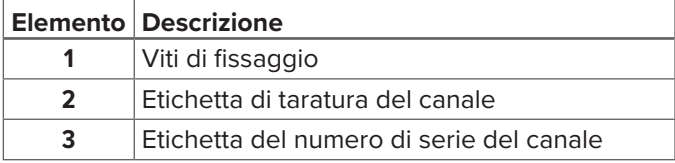

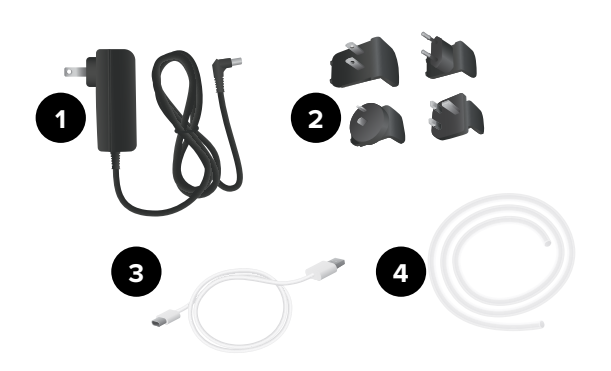

#### **Figura 5:** Accessori standard

#### **Tabella 5:** Accessori standard

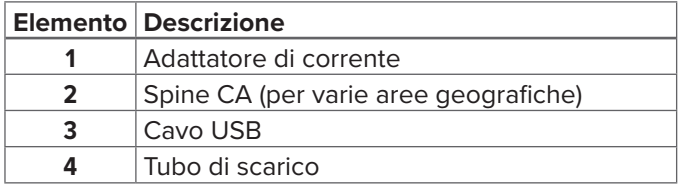

## **Accessori opzionali**

Esempi di altri accessori utilizzabili con il prodotto mediante porta USB:

- **Scanner di codici a barre** per la scansione degli ID risorse.
- **Adattatore Wi-Fi**, consente la sincronizzazione di procedure, risultati, risorse e utenti con OneQA.
- **Stampante** per la stampa dei risultati.

Le informazioni sugli accessori opzionali sono disponibili sul sito web www[.flukebiomedical.com](https://www.flukebiomedical.com).

# <span id="page-10-0"></span>**Operazioni preliminari**

#### **Figura 6:** Configurazione della misurazione

- 1. Collegare l'adattatore di corrente incluso e accendere il prodotto.
- 2. Collegare un tubo di scarico alla porta di uscita di un canale. Portare l'altra estremità del tubo di scarico verso un lavandino o lasciarlo in un contenitore sul tavolo per la raccolta del liquido.
- 3. Collegare un dispositivo di infusione alla porta di ingresso posta sul lato anteriore del prodotto. Utilizzare acqua distillata o deionizzata.
- 4. Lasciare che il dispositivo di infusione riempia il set di somministrazione e il canale con il liquido. Il volume interno del canale è di circa 1 mL.

A questo punto la configurazione è pronta per effettuare le misurazioni.

Nella schermata iniziale sono disponibili due opzioni:

- Per l'esecuzione delle procedure, consultare ["Registrazione del prodotto in OneQA" a pagina 22](#page-21-2).
- Per le sessioni di misurazione, consultare ["Modalità](#page-12-1)  [di misurazione" a pagina 13.](#page-12-1)

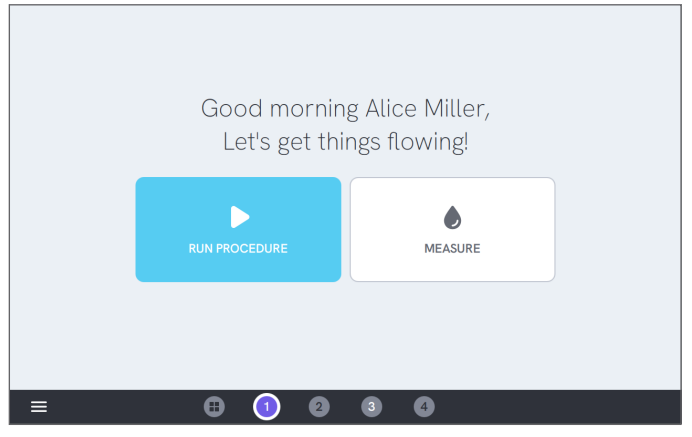

**Figura 7:** La schermata iniziale

#### **Nota**

 $+5.0$ −5.00 %  $\sim$  $\mathcal{A}$ 

*Poiché ogni canale dispone di una pompa volumetrica che isola l'ingresso dall'uscita, normalmente non importa se il tubo di scarico termina al di sopra o al di sotto dell'uscita. Consultare ["Contropressione" a pagina 37](#page-36-0). Questa funzione consente configurazioni con un circuito chiuso.*

000

**Figura 9:** Configurazione del circuito chiuso

#### **Nota**

*La pressione viene misurata in corrispondenza dell'ingresso del canale. È consigliabile posizionare il dispositivo di infusione allo stesso livello dell'ingresso del canale per garantire una misurazione accurata. Se si posiziona il dispositivo di infusione al di sopra o al di sotto della posizione di ingresso, tenere presente che si otterrà una differenza di pressione di circa 7 mmHg (1 kPa, 0,14 psi o 0,01 bar) per 10 cm (4 pollici) di differenza di altezza.*

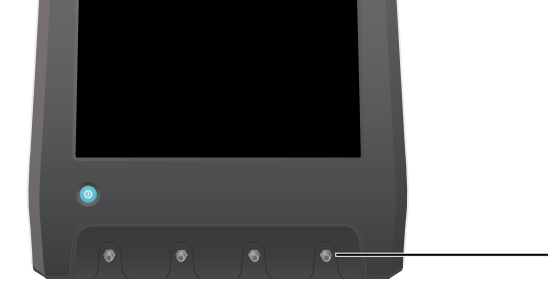

**Figura 8:** Altezza di riferimento per la pressione

# <span id="page-12-1"></span><span id="page-12-0"></span>**Modalità di misurazione**

## **Tipi di misurazione**

Dalla schermata iniziale è possibile eseguire una procedura (richiede la registrazione OneQA, consultare ["Registrazione del prodotto in OneQA" a pagina 22\)](#page-21-2) oppure eseguire singole misurazioni. Una procedura può includere delle misurazioni. Per le misurazioni incluse nelle procedure, le condizioni di avvio e di arresto, nonché i valori e i limiti impostati vengono definiti dalla procedura e non possono essere modificati sulla schermata del prodotto.

Il prodotto è dotato di tre tipi di misurazioni, accessibili sia nelle procedure sia come singole misurazioni:

- **Flusso e volume** (consultare ["Flusso e volume" a](#page-15-1)  [pagina 16](#page-15-1))
- **Occlusione** (consultare ["Occlusione" a pagina 18](#page-17-1))
- **Bolo e PCA** (consultare ["Bolo e PCA" a pagina 20\)](#page-19-1)

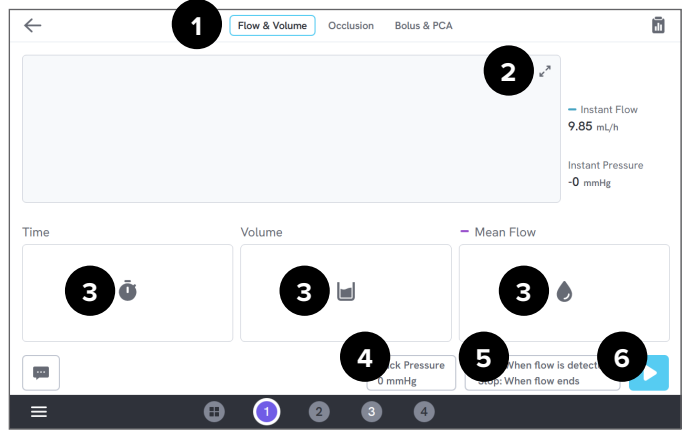

**Figura 10:** Schermata di misurazione, prima della misurazione

- 1: Selezionare il tipo di misurazione.
- 2: Ampliare il grafico.
- 3: Accedere al valore e ai limiti impostati.
- 4: Modificare la contropressione.
- 5: Modificare le condizioni di avvio e arresto.
- 6: Eseguire la misurazione.

Per avviare una misurazione, toccare il pulsante esegui ▶ nella schermata di misurazione. Anche se si sta utilizzando l'avvio automatico della misurazione, è necessario toccare il pulsante esegui per preparare il prodotto per la misurazione.

Per interrompere manualmente la misurazione, toccare arresta ⏹. La misurazione viene memorizzata automaticamente nel prodotto, a meno che non si selezioni l'eliminazione.

## **Impostazioni generali e parametri**

Quando è visibile una schermata di misurazione, il flusso istantaneo e la pressione istantanea vengono aggiornati continuamente nella schermata, sia durante la misurazione sia tra una misurazione e l'altra. Le definizioni di questi due parametri sono le stesse per tutti e tre i tipi di misurazione:

- Il **Flusso istantaneo** corrisponde al flusso attraverso il canale, aggiornato una volta al secondo, con un filtro a media mobile.
- La **Pressione istantanea** viene misurata sull'ingresso del canale e viene aggiornata una volta al secondo.

Utilizzare la **contropressione** per impostare la pressione su cui si desidera regolare il prodotto. La contropressione predefinita è pari a 0 (zero).

## **Condizioni di avvio e arresto**

Per ciascun tipo di misurazione esiste un diverso set di condizioni di avvio e di arresto tra cui scegliere.

#### **Nota**

*Durante la misurazione in una pompa per infusione con flusso non continuo, ad esempio, una pompa peristaltica, potrebbe essere necessario aumentare il ritardo di arresto (il tempo in cui si continua ad attendere il flusso prima del termine della misurazione) per evitare che la misurazione termini nella pausa tra le contrazioni nella pompa per infusione.*

## **Limiti e valori impostati**

Per le quantità principali delle misurazioni, è possibile aggiungere valori impostati per mostrare le deviazioni e i limiti di test per il superamento o il mancano superamento al termine della misurazione. Premere l'icona della quantità per accedere ai valori e ai limiti impostati.

Senza limiti impostati, il risultato avrà uno stato neutro.

## **Grafici**

Per ogni misurazione, viene visualizzato e compilato un grafico durante la misurazione. Per ampliare il grafico, toccare le frecce nell'angolo in alto a destra.

Nella visualizzazione del grafico ampliato, è possibile premere sulla linea tracciata per visualizzare i valori per campioni specifici nel grafico.

## **Sessioni di misurazione**

Al termine di una misurazione, questa viene salvata automaticamente. Per aggiungere le misurazioni, toccare il pulsante **+** nell'angolo in basso a destra.

Nell'angolo in alto a destra è possibile visualizzare il numero di misurazioni presenti nella sessione corrente. Toccare il numero per passare alla schermata di riepilogo della sessione di misurazione. Dalla schermata di riepilogo è possibile completare la sessione per memorizzarla come risultato.

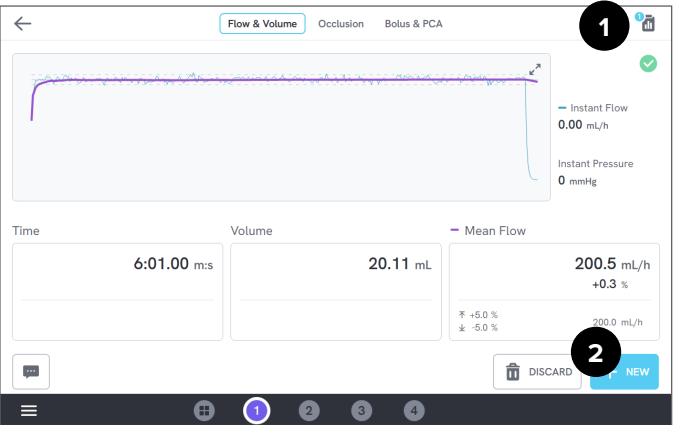

**Figura 11:** Schermata di misurazione

- 1: Accedere alla schermata di riepilogo.
- 2: Aggiungere altre misurazioni alla sessione.

# <span id="page-15-1"></span><span id="page-15-0"></span>**Flusso e volume**

È possibile utilizzare una misurazione di flusso e volume per verificare le caratteristiche di erogazione di un'infusione, come il volume e il flusso medio.

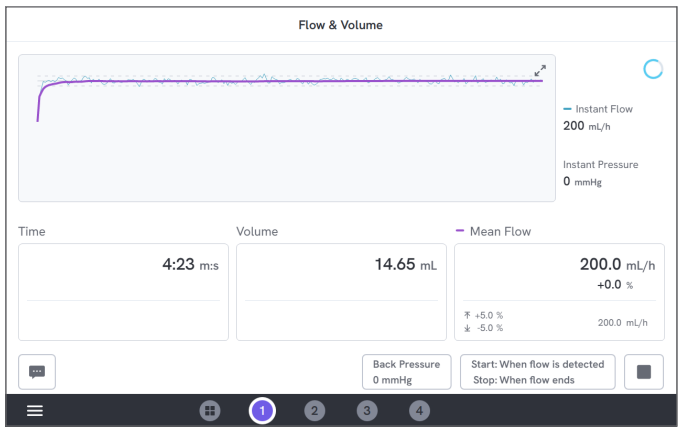

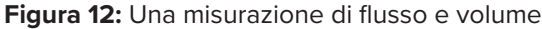

## **Condizioni di avvio e arresto**

La misurazione può essere attivata automaticamente dal flusso o avviata manualmente. È possibile terminare la misurazione manualmente, automaticamente al termine del flusso (con un ritardo di arresto impostato) o automaticamente dopo un periodo di tempo o a un volume impostato.

#### **Parametri durante la misurazione**

La misurazione di flusso e volume visualizza i seguenti parametri durante una misurazione:

- **Durata** dipende dalla condizione di avvio:
	- *• Manuale:* tempo trascorso dalla pressione del pulsante esegui.
	- *• Al rilevamento del flusso:* tempo trascorso dal rilevamento del flusso.
- Il **Volume** viene misurato dal momento in cui viene premuto il pulsante esegui.
- Il **Flusso medio** viene calcolato come volume/tempo.

#### **Parametri dei risultati**

Al termine della misurazione, nel risultato vengono memorizzati i seguenti parametri:

- Il **Durata** inizia come descritto in precedenza e termina a seconda della condizione di arresto:
	- *• Alla fine del flusso:* il tempo si arresta l'ultima volta in cui il flusso scende sotto a 0,5 × flusso medio.
	- *• Durata impostata:* il tempo si arresta quando viene raggiunta la durata impostata.
	- *• Volume impostato:* il tempo si arresta quando viene raggiunto il volume impostato.
	- *• Manuale:* il tempo si arresta quando si tocca arresta.
- Il **Volume** corrisponde al volume totale registrato dalla pressione del pulsante esegui fino al termine della misurazione.
- Il **Flusso medio** corrisponde a volume/tempo.

#### **Curva a campana**

Il prodotto può creare una curva a campana, secondo la norma IEC 60601-2-24:2012.

Dalla schermata di flusso e volume, toccare le frecce nell'angolo in alto a destra del grafico e in seguito modificare il tipo di grafico nell'angolo in alto a sinistra.

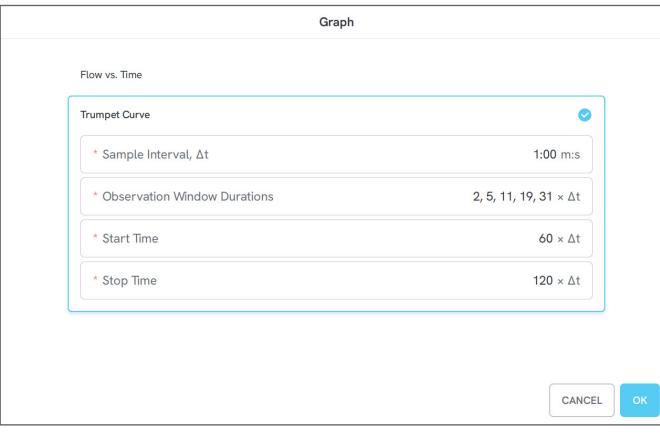

**Figura 13:** Impostazioni predefinite per la generazione di una curva a campana

I valori predefiniti sono stati selezionati in base a un esempio comune dello standard di definizione.

• L'**Intervallo di campionamento** (Δt) corrisponde alla frequenza di misurazione del volume.

- Le **Durate delle finestre di osservazione** corrispondono a un insieme di durate utilizzate per il calcolo degli errori di flusso minimo e massimo.
- **Ora di inizio** e **Ora di arresto** definiscono i punti finali dell'intervallo utilizzato per il calcolo della curva a campana.

#### **Nota**

*È necessario inserire un valore impostato per il flusso medio per ottenere una curva a campana.*

La curva viene aggiornata una volta per Δt, ma con una frequenza non superiore a ogni 15 secondi.

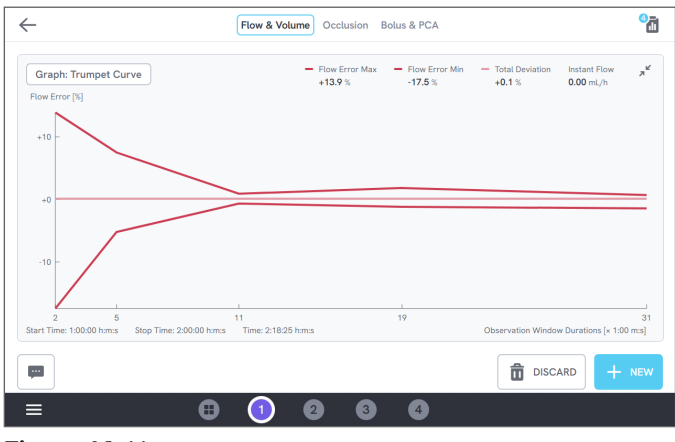

**Figura 14:** Una curva a campana

# <span id="page-17-1"></span><span id="page-17-0"></span>**Occlusione**

Una misurazione dell'occlusione può essere utilizzata per verificare il comportamento di occlusione di una pompa per infusione, come la pressione di picco e la funzionalità di allarme.

Per misurazioni corrette della pressione, assicurarsi che il dispositivo di infusione sia a livello con la porta di ingresso del canale.

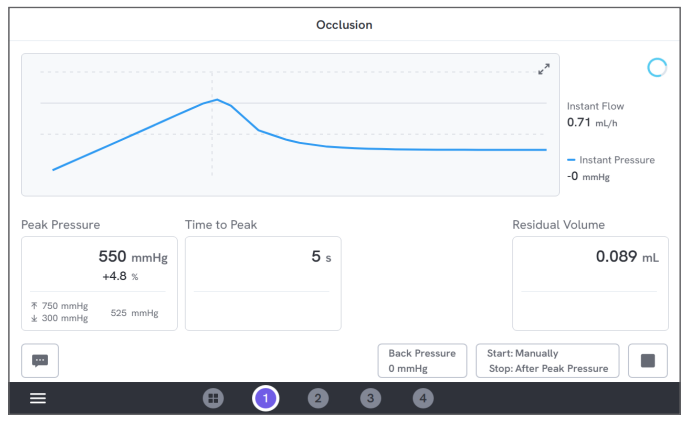

**Figura 15:** Una misurazione dell'occlusione

## **Condizioni di avvio e arresto**

Avviare il dispositivo di infusione prima dell'avvio manuale della misurazione. Il prodotto blocca l'ingresso e avvia l'occlusione. L'occlusione può essere rilasciata manualmente o automaticamente con un ritardo selezionabile dopo l'ultima pressione di picco. Quando viene selezionato il volume residuo, la misurazione continuerà dopo il rilascio e terminerà automaticamente in corrispondenza dell'arresto del flusso residuo. In caso contrario, la misurazione termina immediatamente dopo il rilascio.

#### **Parametri durante la misurazione**

La misurazione dell'occlusione visualizza i seguenti parametri durante una misurazione:

- La **Pressione di picco** corrisponde alla massima pressione registrata, utilizzando un intervallo a media mobile di 50 ms.
- Il **Tempo al picco** corrisponde al tempo trascorso dalla pressione del pulsante esegui fino all'ultima pressione di picco registrata.
- Il **Tempo all'allarme** (opzionale) corrisponde al tempo trascorso dalla pressione del pulsante esegui fino all'ultima pressione del pulsante allarme.
- Il **Volume residuo** (opzionale) corrisponde al volume determinato dalla sovrapressione residua nel set di somministrazione, misurato dal momento del rilascio dell'occlusione.

#### **Parametri dei risultati**

Al termine della misurazione, nel risultato vengono memorizzati i seguenti parametri:

- La **Pressione di picco** corrisponde alla massima pressione registrata durante l'intera misurazione, utilizzando un intervallo a media mobile di 50 ms.
- Il **Tempo al picco** corrisponde al tempo trascorso dalla pressione del pulsante esegui fino alla pressione di picco.
- Il **Tempo all'allarme** (opzionale) corrisponde al tempo trascorso dalla pressione del pulsante esegui fino alla pressione più recente del pulsante allarme.
- Il **Volume residuo** (opzionale) corrisponde al volume residuo totale misurato.

# <span id="page-19-1"></span><span id="page-19-0"></span>**Bolo e PCA**

È possibile utilizzare una misurazione di bolo e PCA per verificare la funzionalità del bolo di una pompa per infusione.

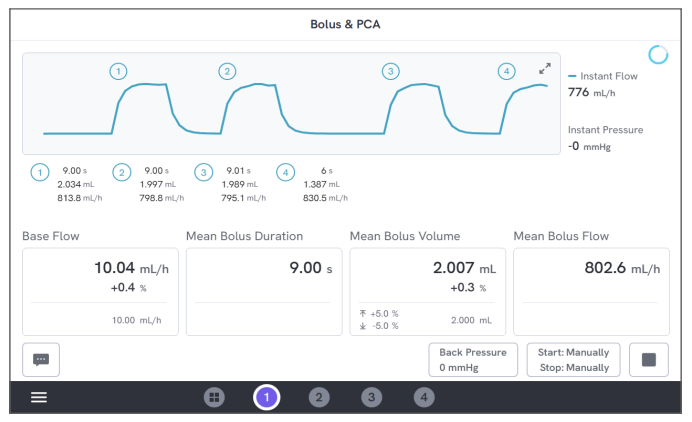

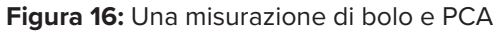

#### **Condizioni di avvio e arresto**

È necessario avviare e interrompere manualmente la misurazione.

L'impostazione del ritardo di arresto del bolo definisce il tempo di attesa quando si decide se un bolo è stato terminato. Se un bolo viene conteggiato come più di uno, provare ad aumentare il ritardo di arresto del bolo.

Prima dell'inizio di una misurazione è necessario impostare un valore del flusso di base previsto.

## **Parametri durante la misurazione**

La schermata di misurazione di bolo e PCA mostra i seguenti parametri durante una misurazione:

- Il **Flusso di base** corrisponde alla portata media dalla pressione del pulsante esegui escludendo i periodi con boli.
- La **Durata media del bolo** corrisponde alla durata media di tutti i boli completati (somma di durate/ numero di boli).
- Il **Volume medio del bolo** corrisponde al volume medio di tutti i boli completati (somma di volumi/ numero di boli).
- Il **Flusso medio del bolo** corrisponde al flusso medio di tutti i boli completati (somma dei flussi di singoli boli/numero di boli).

Ogni singolo bolo viene caratterizzato utilizzando le seguenti definizioni:

- I boli vengono **numerati** in ordine di rilevamento.
- La **Durata del bolo** viene registrata dall'attivazione iniziale fino all'ultima volta che il flusso cala arrivando a metà della portata media del bolo. Per l'attivazione, il bolo necessita di una portata corrispondente ad almeno 10 volte la portata di base.
- Il **Volume del bolo** corrisponde al volume totale del bolo, con o senza il flusso di base incluso, in base all'impostazione dell'utente.

• Il **Flusso del bolo** viene calcolato come volume/ durata. Per questo calcolo, il volume include sempre il flusso di base.

#### **Parametri dei risultati**

Al termine della misurazione, nel risultato vengono memorizzati i seguenti parametri:

- Il **Flusso di base** corrisponde al flusso medio dalla pressione del pulsante esegui fino alla pressione del pulsante arresta escludendo i periodi con boli rilevati.
- La **Durata media del bolo** corrisponde alla durata media di tutti i boli completati (somma di durate/ numero di boli).
- Il **Volume medio del bolo** corrisponde al volume medio di tutti i boli completati (somma di volumi/ numero di boli).
- Il **Flusso medio del bolo** corrisponde al flusso medio di tutti i boli completati (somma dei flussi di singoli boli/numero di boli).

# <span id="page-21-1"></span><span id="page-21-0"></span>**Utilizzo di OneQA**

OneQA è un software collegato al cloud utile per semplificare il flusso di lavoro e la creazione di rapporti. Dopo la registrazione del prodotto su OneQA, le procedure create in OneQA vengono sincronizzate con il prodotto. Le procedure possono essere eseguite da OneQA su un computer o direttamente sul prodotto. I risultati vengono sincronizzati con OneQA per un accesso e un'esportazione semplici. Le risorse vengono sincronizzate in entrambi i sensi.

È possibile utilizzare i tipi di misurazione descritti a partire da ["Modalità di misurazione" a pagina 13](#page-12-1) anche come componenti all'interno delle procedure OneQA.

## <span id="page-21-2"></span>**Registrazione del prodotto in OneQA**

Prima di utilizzare il prodotto con OneQA, è necessario registrare il prodotto in un tenant OneQA. Collegare il prodotto tramite il cavo USB a un computer che esegue OneQA e seguire le istruzioni sulla schermata del computer.

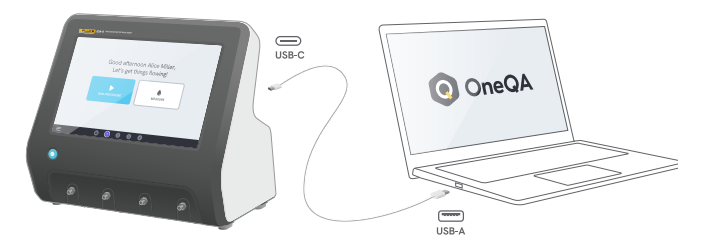

**Figura 17:** Collegamento del prodotto a un computer che esegue OneQA

Dopo aver effettuato la registrazione, inizierà automaticamente la sincronizzazione delle procedure, delle risorse e dei risultati.

I dati continueranno a sincronizzarsi periodicamente, a condizione che il prodotto sia collegato a Internet (tramite un adattatore Wi-Fi con USB) o collegato tramite il cavo USB al computer che esegue OneQA. Per avviare manualmente una sincronizzazione, controllare la sezione OneQA relativa alle impostazioni sul prodotto.

# <span id="page-22-0"></span>**Utenti**

Il prodotto consente di indicare la persona che esegue una procedura o una sessione di misurazione. Un elenco di utenti è disponibile tramite il menu di navigazione.

Quando un utente viene selezionato come utente attivo dal menu di navigazione, tale utente verrà selezionato automaticamente come collaudatore durante l'esecuzione di una procedura o una sessione di misurazione.

Sono presenti due tipi di utenti:

- **Utenti locali** creati e modificati nel prodotto, mai sincronizzati con OneQA.
- **Utenti OneQA** creati e modificati in OneQA.

Per aggiungere utenti OneQA al prodotto, quest'ultimo deve essere registrato e sincronizzato con OneQA. Ogni utente OneQA deve essere aggiunto manualmente al prodotto, utilizzando il nome utente da OneQA.

#### **Nota**

*A seconda delle impostazioni di OneQA, gli utenti OneQA potrebbero dover immettere la propria password per essere aggiunti al prodotto. Inoltre, OneQA può vietare gli utenti locali in un prodotto registrato.*

# <span id="page-23-0"></span>**Risorse**

Una risorsa è un dispositivo da sottoporre a test, in questo caso un dispositivo di infusione. Il prodotto può memorizzare una raccolta di risorse. Un elenco di risorse è disponibile tramite il menu di navigazione.

Se il prodotto è collegato a Internet (tramite un adattatore Wi-Fi con USB) o tramite il cavo USB al computer che esegue OneQA, le risorse vengono sincronizzate con OneQA.

## **Aggiunta e rimozione delle risorse**

Per creare nuove risorse, toccare il simbolo + nell'angolo in alto a destra dell'elenco delle risorse.

Per rimuovere le risorse, toccare la casella di controllo nell'angolo in alto a destra dell'elenco delle risorse e selezionare quelle da rimuovere. Toccare il pulsante rimuovi nella parte inferiore della schermata.

#### **Nota**

*Le risorse sincronizzate con OneQA devono essere rimosse da OneQA in esecuzione su un computer.*

## **Esportazione delle risorse**

Le risorse possono essere esportate dal prodotto in un'unità USB.

1. Inserire un'unità USB in una delle porte host USB nella parte posteriore del prodotto.

- 2. Aprire l'elenco delle risorse tramite il menu di navigazione.
- 3. Toccare la casella di controllo nell'angolo in alto a destra.
- 4. Selezionare uno o più elementi nell'elenco.
- 5. Toccare il pulsante esporta nella parte inferiore della schermata.
- 6. Un file Excel che elenca tutte le risorse e il relativo stato dei risultati viene creato nell'unità USB.

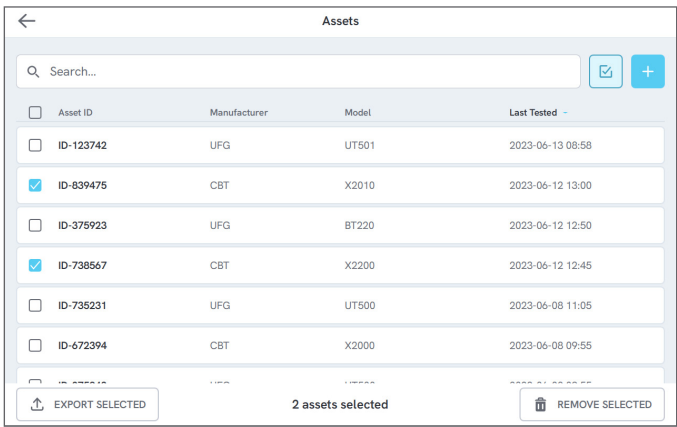

#### **Figura 18:** Elenco dele risorse

# <span id="page-24-0"></span>**Procedure**

Una procedura corrisponde a un insieme di misurazioni e attività definite in anticipo.

Le procedure possono essere realizzate e personalizzate utilizzando OneQA in un computer. Dopo la creazione, le procedure verranno sincronizzate automaticamente con il prodotto, se quest'ultimo è collegato a Internet (tramite un adattatore Wi-Fi con USB) o tramite il cavo USB al computer che esegue OneQA. Un elenco di procedure è disponibile tramite il menu di navigazione.

È possibile avviare una procedura in due modi:

- 1. Toccare il pulsante procedura nella schermata iniziale e seguire le istruzioni di configurazione nella schermata.
- 2. Collegare il prodotto tramite il cavo USB a un computer che esegue OneQA e avviare la procedura da remoto. Durante la misurazione, il prodotto mostrerà un'interfaccia in modalità remota con funzionalità limitate sulla schermata.

## **Avvio di una procedura**

Per avviare una procedura dalla schermata iniziale, toccare il pulsante procedura nella schermata iniziale e seguire le istruzioni di configurazione nella schermata. È inoltre possibile avviare una procedura dall'elenco delle procedure, disponibile nel menu di navigazione.

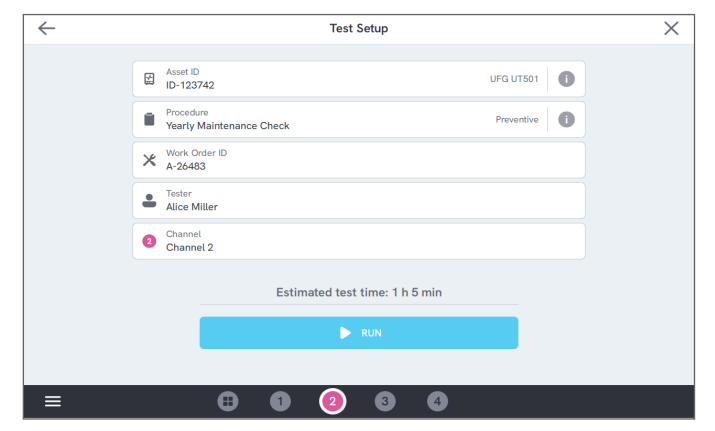

**Figura 19:** Schermata di configurazione per l'esecuzione di una procedura

## **Esecuzione di una procedura**

Durante l'esecuzione di una procedura, la schermata mostra un'attività alla volta. Lo stato della procedura e la funzionalità di navigazione sono disponibili nella parte inferiore della schermata.

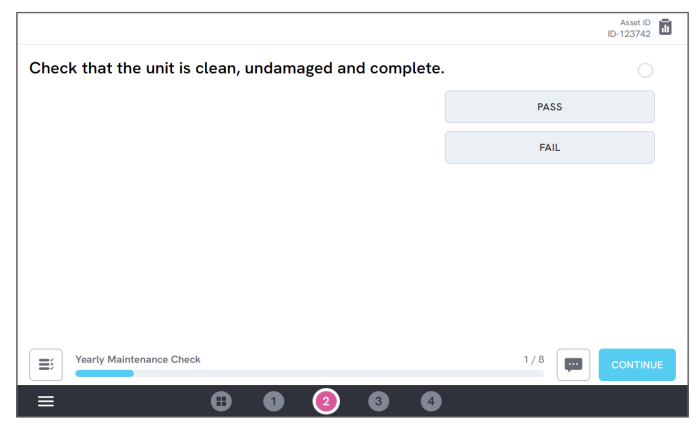

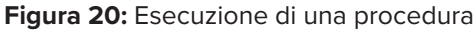

I passaggi obbligatori vengono indicati con un'asterisco rosso.

Per avere una panoramica della procedura o tornare a un passaggio precedente, toccare il pulsante a destra della barra di avanzamento.

## **Completamento di una procedura**

Al termine della procedura, è possibile visualizzare e modificare le informazioni sulla procedura prima del suo completamento. Al termine, la procedura verrà memorizzata come risultato.

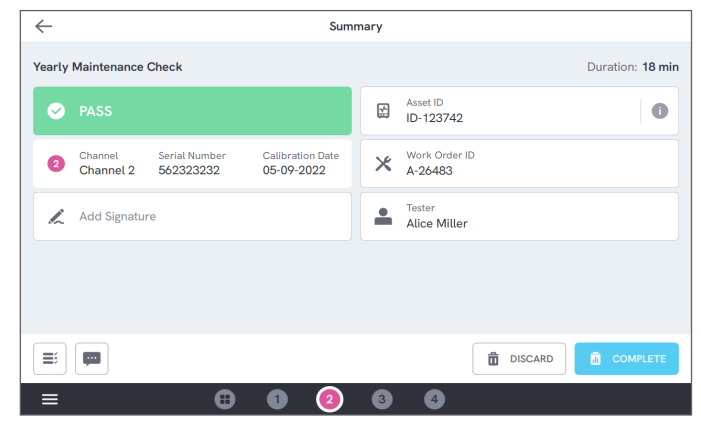

#### **Figura 21:** Schermata di riepilogo della procedura

Se viene collegata una stampante USB, è possibile stampare il risultato.

# <span id="page-26-0"></span>**Risultati**

Un risultato è una procedura o una sessione di misurazione completata.

Un elenco di risultati è disponibile tramite il menu di navigazione.

Se il prodotto è collegato a OneQA, i risultati verranno automaticamente sincronizzati in OneQA.

## **Esportazione dei risultati**

I risultati possono essere esportati dal prodotto in un'unità USB.

- 1. Inserire un'unità USB in una delle porte host USB nella parte posteriore del prodotto.
- 2. Aprire l'elenco dei risultati tramite il menu di navigazione.
- 3. Toccare la casella di controllo nell'angolo in alto a destra.
- 4. Selezionare uno o più elementi nell'elenco.
- 5. Toccare il pulsante esporta nella parte inferiore della schermata.
- 6. Selezionare il formato di esportazione ed esportare.

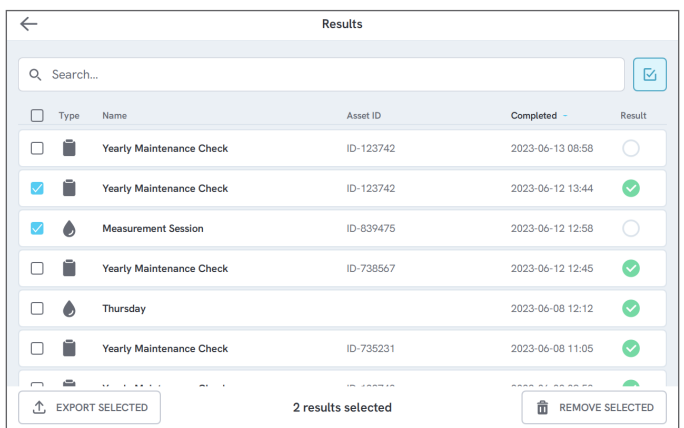

**Figura 22:** Elenco dei risultati

## **Stampa dei risultati**

I risultati possono essere stampati utilizzando una stampante USB.

- 1. Collegare una stampante USB a una delle porte host USB sul retro del prodotto.
- 2. Visualizzare un risultato per accedere al pulsante stampante nella parte inferiore.
- 3. Selezionare il tipo di stampante e il formato di stampa. Inoltre, è possibile accedere alle impostazioni della stampante per aggiungere campi personalizzati alla stampa prima di procedere.

# <span id="page-27-0"></span>**Più canali**

Il prodotto può essere dotato di 1-4 canali tarati in modo indipendente.

È possibile visualizzare un canale alla volta o una panoramica di tutti i canali contemporaneamente. Toccare le icone nella barra di navigazione inferiore per passare da una vista all'altra.

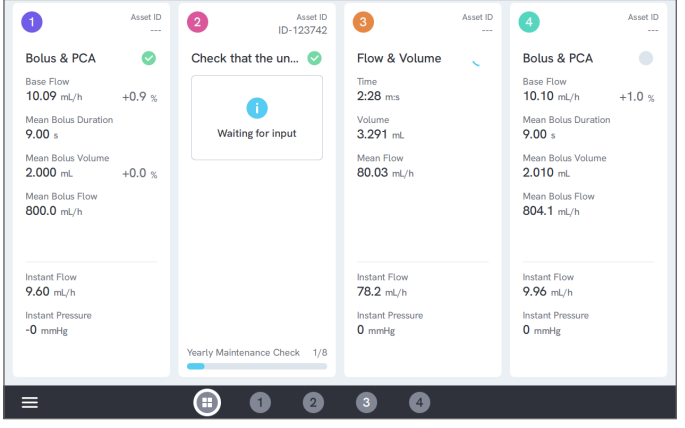

**Figura 23:** Vista divisa con quattro canali

# <span id="page-28-0"></span>**Impostazioni**

È possibile aprire le impostazioni dal menu di navigazione. Le modifiche apportate diventeranno effettive immediatamente.

# **Unità**

Selezionare l'unità di misura scelta. Consultare ["Unità di misura" a pagina 37](#page-36-1) per le specifiche.

Le procedure e i risultati non vengono influenzati quando si modifica l'unità di misura.

## <span id="page-28-1"></span>**Azzera pressione**

Se la pressione istantanea non si stabilizza sullo zero (0) o se la pompa del canale accelera da sola quando non sono presenti collegamenti all'ingresso del canale, potrebbe essere necessario eseguire un azzeramento del sensore della pressione di ingresso.

Assicurarsi che non siano presenti collegamenti all'ingresso del canale. Toccare il pulsante relativo al canale selezionato per azzerare il livello di pressione.

## **Schermo e suono**

La luminosità della schermata e il volume sono regolabili. Regolare le opzioni del segnale acustico come desiderato. Ad esempio, il prodotto può emettere un segnale acustico al termine di una misurazione.

## **Lingua**

L'interfaccia e il manuale d'uso sono disponibili in diverse lingue. È anche possibile selezionare la lingua da utilizzare per la tastiera.

## **Data e ora**

Selezionare il fuso orario e il formato della data. Se il prodotto è collegato a OneQA tramite il cavo USB o è dotato della connessione a Internet, la data e l'ora verranno regolate automaticamente.

## **Stampante**

Se il prodotto dispone di una stampante USB collegata, è possibile stampare i risultati. Aggiungere qui il testo personalizzato da includere nella stampa.

## **Rete**

Il prodotto può essere collegato a una rete wireless utilizzando un adattatore Wi-Fi. Collegare l'adattatore a una delle porte host USB sulla parte posteriore del prodotto e modificare le impostazioni di rete per il collegamento.

Se il prodotto è registrato in un tenant OneQA e collegato a Internet, i dati verranno sincronizzati regolarmente.

# **OneQA**

Stato e funzioni relativi al collegamento OneQA. Per la registrazione, consultare ["Registrazione del](#page-21-2)  [prodotto in OneQA" a pagina 22](#page-21-2).

## **Informazioni su**

Informazioni sul sistema, come numeri di serie, versione del sistema e date di taratura.

Da questa schermata è possibile avviare il ripristino delle impostazioni di fabbrica e l'aggiornamento del sistema.

## **Aggiornamento del sistema**

Prima dell'aggiornamento del sistema, completare tutte le procedure e le misurazioni. I file di aggiornamento del sistema vengono pubblicati sul sito web www[.flukebiomedical.com.](https://www.flukebiomedical.com)

- 1. Salvare il file di aggiornamento del sistema in un'unità USB.
- 2. Inserire l'unità USB in una delle porte host USB nella parte posteriore del prodotto.
- 3. Toccare il pulsante aggiornamento del sistema e seguire le istruzioni sulla schermata.

# <span id="page-30-0"></span>**Manutenzione**

## **Pulizia**

Spegnere il prodotto e scollegare l'adattatore di corrente prima della pulizia con un panno inumidito con una soluzione detergente neutra.

## **Conservazione e trasporto**

Prima della conservazione o del trasporto del prodotto, scaricare i canali come descritto in ["Scarico di un canale"](#page-30-1)  [a pagina 31](#page-30-1). Per le raccomandazioni sull'imballaggio, consultare ["Avvisi" a pagina 3.](#page-2-1)

#### **Nota**

*Lo scarico è particolarmente importante se il prodotto rischia di essere esposto a temperature di congelamento.*

## <span id="page-30-1"></span>**Scarico di un canale**

Per rimuovere il liquido da un canale, utilizzare una siringa con aria:

- 1. Assicurarsi che il prodotto sia acceso.
- 2. Scollegare il tubo di scarico dalla porta di uscita.
- 3. Collegare una siringa piena di aria alla porta di ingresso.
- 4. Spingere delicatamente l'aria attraverso il canale. La quantità e la velocità devono essere pari a circa 20-30 mL di aria per 30 secondi.

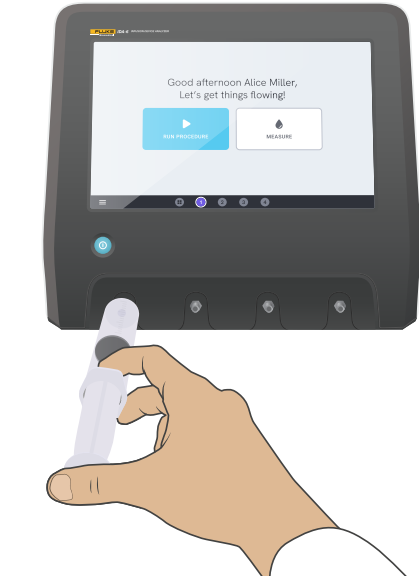

**Figura 24:** Scarico di un canale

## <span id="page-31-0"></span>**Rimozione e installazione dei canali**

È possibile inviare i singoli canali per la taratura e l'assistenza.

#### **Rimozione di un canale**

- 1. Scaricare l'acqua presente nel canale seguendo le istruzioni indicate in ["Scarico di un canale" a pagina 31](#page-30-1).
- 2. Spegnere il prodotto premendo il pulsante di accensione.
- 3. Scollegare l'adattatore di corrente.
- 4. Posizionare il prodotto su una superficie asciutta, pulita e non abrasiva con il display rivolto verso il basso, per accedere al lato inferiore.
- 5. Svitare le due viti che fissano il canale che si desidera rimuovere.
- 6. Estrarre delicatamente il canale e scollegare il cavo di alimentazione dal canale.

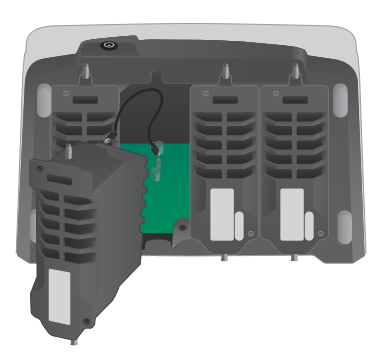

#### **Installazione di un canale**

- 1. Spegnere il prodotto premendo il pulsante di accensione.
- 2. Scollegare l'adattatore di corrente.
- 3. Posizionare il prodotto su una superficie asciutta, pulita e non abrasiva con il display rivolto verso il basso, per accedere al lato inferiore.
- 4. Se lo slot del canale è occupato da un canale vuoto, svitare le due viti e rimuovere il canale vuoto.
- 5. Collegare il cavo di alimentazione del canale alla porta sulla scheda PCB all'interno del prodotto. Le prese di alimentazione interne definiscono l'ordine dei canali visualizzati sulla schermata.
- 6. Collegare il cavo di alimentazione al canale e posizionare il canale nello slot. Prestare attenzione alle scanalature guida situate sopra l'ingresso.
- 7. Fissare il canale con due viti.

L'installazione è completata e il canale verrà visualizzato alla successiva accensione del prodotto.

**Figura 25:** Un canale rimosso

# <span id="page-32-0"></span>**Risoluzione dei problemi**

#### **Canale non rilevato**

*Possibile causa:* problema di alimentazione interna.

*Soluzione:* riavviare il prodotto. Se il problema persiste, spegnere il prodotto e ricollegare il cavo di alimentazione del canale oppure, se possibile, provare un'altra presa di alimentazione. Consultare ["Rimozione e installazione dei](#page-31-0)  [canali" a pagina 32](#page-31-0) per le istruzioni.

## **Pressione non stabile sullo zero quando non è collegato alcun elemento**

*Possibile causa:* il livello zero del sensore di pressione si è spostato e necessita di una regolazione.

*Soluzione:* rimuovere tutti gli elementi collegati alla porta di ingresso ed eseguire un azzeramento della pressione, consultare ["Azzera pressione" a pagina 29](#page-28-1).

#### **I boli non vengono rilevati oppure la misurazione termina in anticipo**

*Possibile causa:* flusso basso e non continuo. La pausa peristaltica determina la fine della misurazione.

*Soluzione:* prolungare il ritardo di arresto applicabile.

## **Il prodotto non risponde**

*Possibile causa:* sconosciuta

*Soluzione:* scollegare l'adattatore di corrente. Attendere 30 secondi prima di ricollegare l'adattatore di corrente e riaccendere l'alimentazione. Se il problema persiste, contattare l'assistenza. Contattare ["Avvisi" a pagina 3](#page-2-1) per i recapiti.

#### **L'adattatore Wi-Fi o la stampante USB non funzionano**

*Possibile causa:* l'accessorio non è compatibile con il prodotto.

*Soluzione:* visitare il sito web [www.flukebiomedical.com](https://www.flukebiomedical.com) per conoscere quali accessori utilizzare con il prodotto.

## **Alcune procedure non vengono sincronizzate sul prodotto**

*Possibile causa:* tutti i passaggi della procedura non sono compatibili con il prodotto.

*Soluzione:* eseguire la procedura da OneQA su un computer, con il prodotto collegato con il cavo USB.

# <span id="page-33-0"></span>**Dati tecnici**

## **Informazioni generali**

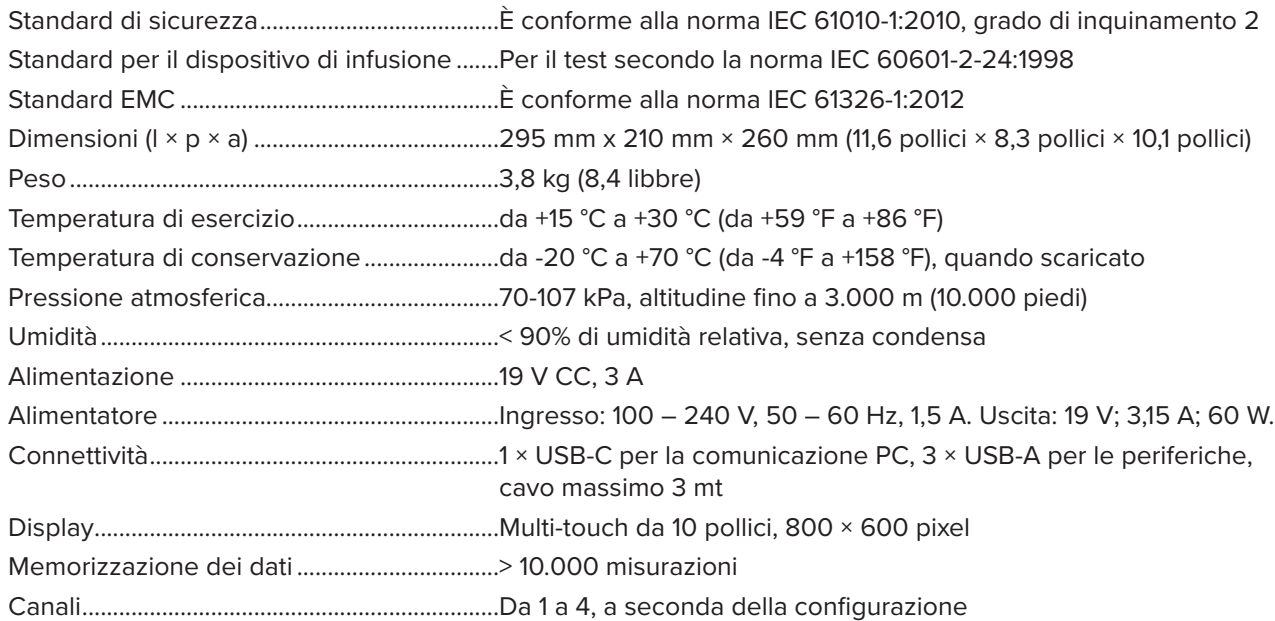

#### **Compatibilità elettromagnetica (EMC)**

Internazionale.....................................................IEC 61326-1: Ambiente elettromagnetico apparecchiatura portatile

CISPR 11: Gruppo 1, Classe A

*Gruppo 1: la batteria genera intenzionalmente e/o utilizza energia a radiofrequenza con accoppiamento conduttivo, necessaria per il funzionamento interno dello strumento stesso.*

*Classe A: l'apparecchiatura è idonea all'uso in tutti gli ambienti diversi da quelli domestici e quelli collegati direttamente a una rete di alimentazione elettrica a bassa tensione che alimenta edifici residenziali. Le apparecchiature possono avere potenziali difficoltà nel garantire la compatibilità elettromagnetica in altri ambienti, a causa di disturbi condotti e radiati.*

*Attenzione: questa apparecchiatura non è destinata all'uso in ambienti residenziali e, in tali ambienti, può non fornire un'adeguata protezione alla ricezione radio. Le emissioni che superano i livelli richiesti dalla norma CISPR 11 possono verificarsi quando l'apparecchiatura è collegata a un oggetto di prova.*

Corea (KCC) ........................................................Apparecchiature di Classe A (broadcasting industriale e apparecchiature di comunicazione)

*Classe A: l'apparecchiatura soddisfa i requisiti per le apparecchiature a onde elettromagnetiche industriali e il venditore o l'utente deve tenerne conto. Questa apparecchiatura è destinata all'uso in ambienti aziendali e non deve essere usata in abitazioni private.*

Stati Uniti (FCC)..................................................47 CFR 15 sottoparte B. Questo prodotto è considerato un dispositivo non interessato dalla clausola 15.103.

#### **Flusso e volume**

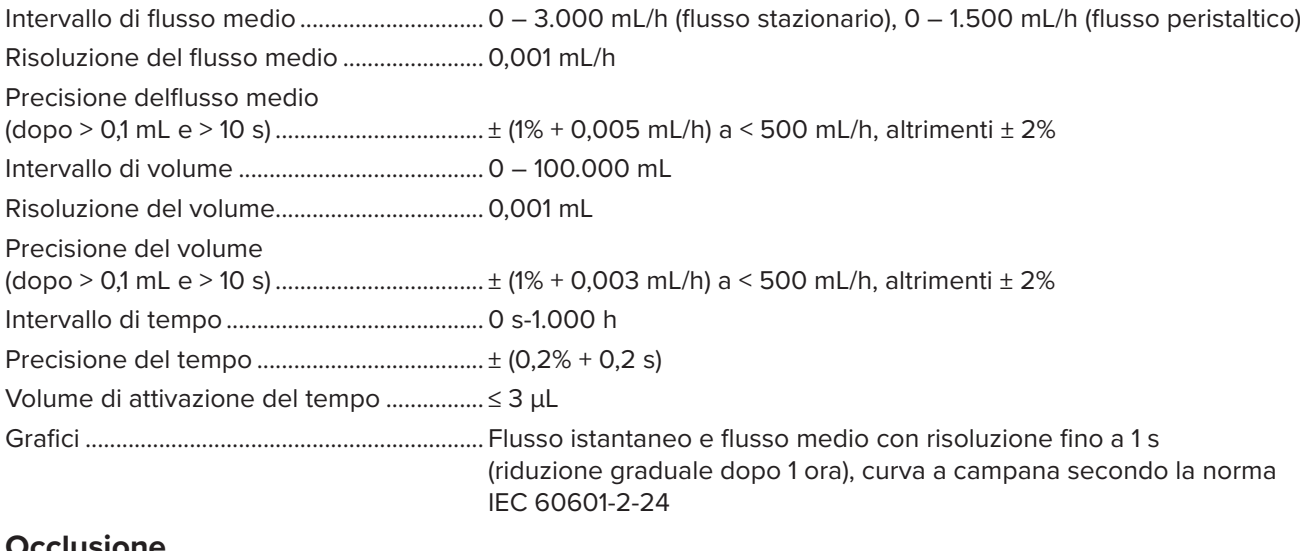

#### **Occlusione**

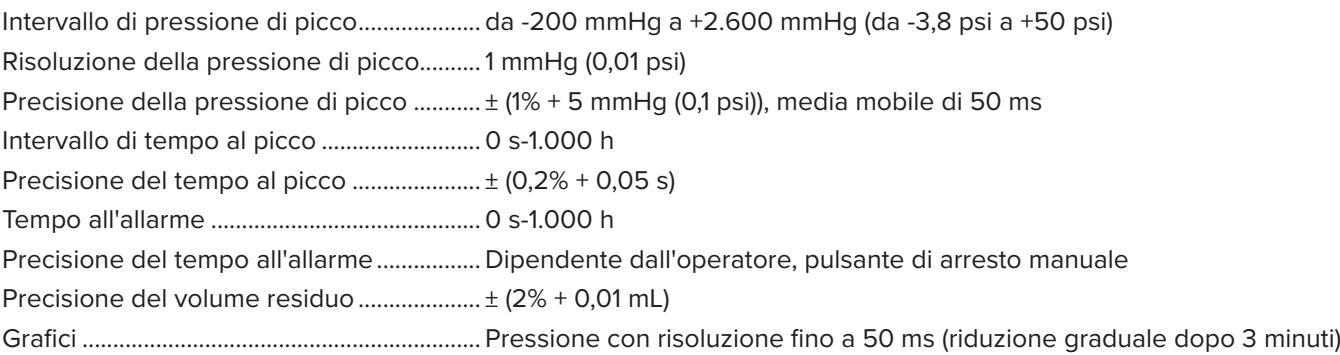

#### **Bolo e PCA**

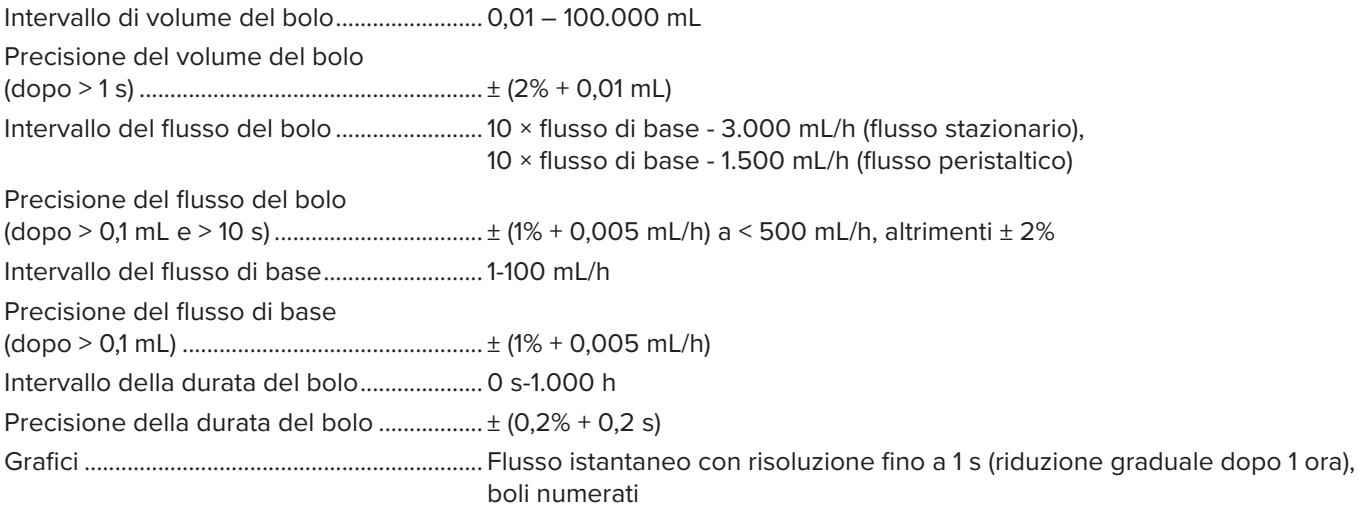

#### <span id="page-36-0"></span>**Contropressione**

Intervallo............................................................ da -200 a +600 mmHg (da -3,8 psi a +11,6 psi) Incertezza del flusso aggiuntivo.................. ± ΔP × 0,001 mL/h Incertezza del volume aggiuntivo............... ± (durata del test in ore) × ΔP × 0,001 mL *Dove ΔP corrisponde alla differenza media di pressione tra ingresso e uscita, in mmHg.*

## <span id="page-36-1"></span>**Unità di misura**

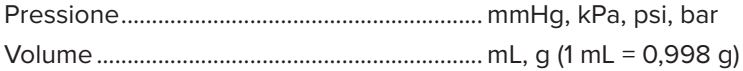

# <span id="page-37-0"></span>**Garanzia e assistenza**

Fluke Biomedical garantisce che questo strumento sarà esente da difetti di materiali e manodopera per un anno a decorrere dalla data dell'acquisto originale OPPURE per due anni se al termine del primo anno si invia lo strumento a un centro di assistenza Fluke Biomedical per la taratura. All'utente verrà addebitata la consueta tariffa di taratura. Durante il periodo di garanzia, a sua discrezione Fluke Biomedical riparerà o sostituirà senza addebito un prodotto difettoso, purché esso venga restituito, franco destinatario, a Fluke Biomedical. Questa garanzia è offerta solo all'acquirente originale e non è trasferibile. Questa garanzia non si applica se il prodotto è stato danneggiato in seguito a incidente o abuso oppure a causa di manutenzione o modifiche non eseguite da Fluke Biomedical. NESSUN'ALTRA GARANZIA, COME AD ESEMPIO QUELLA PER UNO SCOPO PARTICOLARE, È ESPRESSA O IMPLICITA. FLUKE NON SARÀ RESPONSABILE PER DANNI O PERDITE SPECIALI, INDIRETTI O CONSEQUENZIALI, COMPRESA LA PERDITA DI DATI, DERIVANTI DA QUALSIASI CAUSA O TEORIA.

Sono protetti da questa garanzia solo i prodotti contrassegnati con un numero di serie e i relativi accessori identificati da numeri di serie diversi. La taratura dello strumento è esclusa dalla garanzia.

Questa garanzia offre specifici diritti legali ed è possibile che, secondo il Paese in cui si vive, si abbiano altri diritti. Poiché in alcuni Paesi non sono permesse esclusioni o limitazioni di una garanzia implicita o dei danni accidentali o indiretti, è possibile che questa limitazione di responsabilità non si applichi all'acquirente. Se una clausola qualsiasi della presente garanzia non è ritenuta valida o attuabile dal tribunale competente, tale giudizio non avrà effetto sulla validità delle altre clausole..

7/07